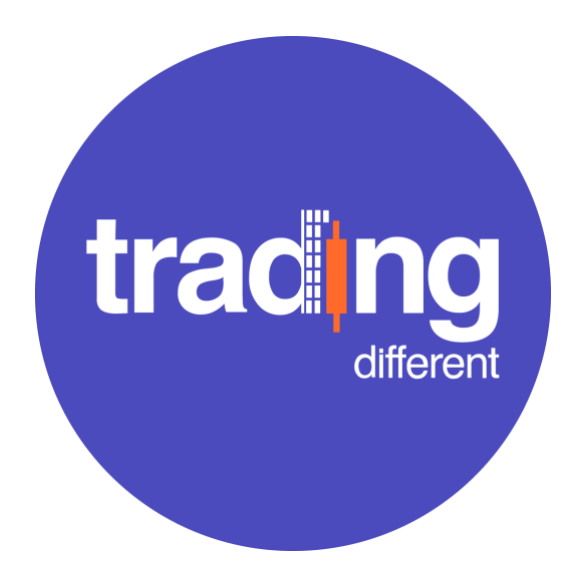

# **MANUAL DE USUARIO BITXPANDER**

#### Historial de cambios

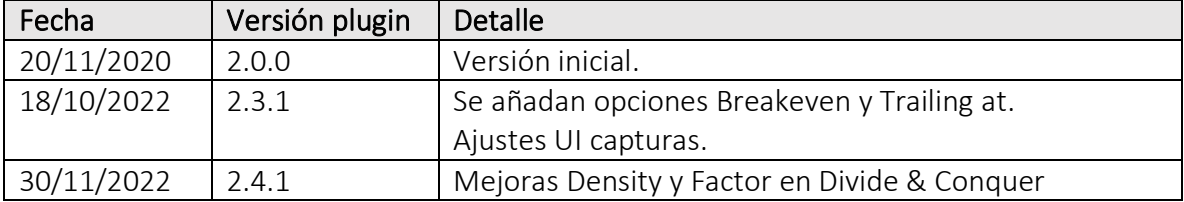

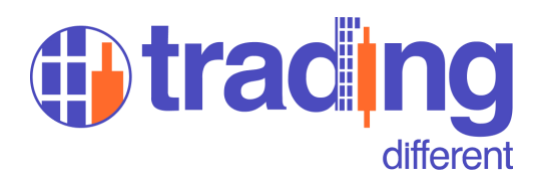

# 1 Requerimientos

- Cuenta activa en Trading Different
- Cuenta activa en BitMEX con fondos disponibles
- BitMEX API Key de lectura y escritura
- Última versión del plugin BitXpander (disponible en trading different.com)
- Navegador basado en Chromium (Chrome, Brave, Edge, Opera o similar)

# 2 Instalación

A continuación de detallan los pasos necesarios para instalar y configurar el plugin en tu navegador.

#### 2.1 Creación API Key en BitMEX

El plugin necesita tener la autorización para crear, editar o cancelar órdenes. Para ello, es necesario crear una "llave" en la cuenta en donde se operará.

En BitMEX, la llave puede ser generada facilmente desde la sección "Account – Api Keys" siguiendo estos pasos:

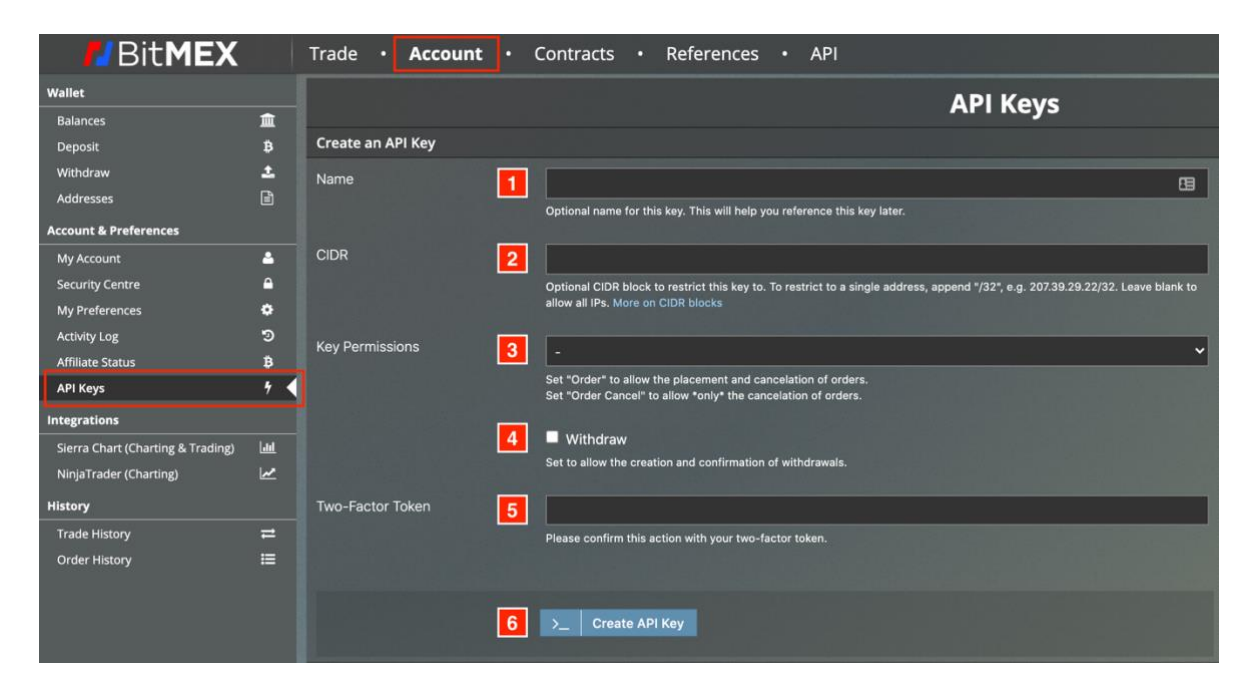

- **Paso 1**: Nombre de la llave. Sólo para uso interno. Ej: **BitXpander**
- **Paso 2**: Restricción de IP o rango de IPs. **Dejar en blanco**.
- **Paso 3**: Permisos de la llave. **Seleccionar "Order"**. Esto es muy importante, de lo contrario el plugin no podrá gestionar las órdenes.
- **Paso 4**: Indica si la llave permite retirar dinero de la cuenta. **No activar.**
- **Paso 5**: Si la cuenta tiene autenticación de dos factores, se debe ingresar el PIN de 6 dígitos para permitir la creación de la llave antes de continuar al Paso 6.
- **Paso 6**: Presionar botón para crear la llave

Luego de crear de la llave, se muestra el siguiente recuadro:

![](_page_1_Picture_20.jpeg)

![](_page_2_Picture_0.jpeg)

Anotar ambos valores en algún lugar seguro (documento de texto, en papel, etc). Es importante señalar que el "Secret" se mostrará por **única vez en este paso**. Este valor es el que valida al campo ID y **nunca debes revelarlo o entregarlo**.

*Nota: Si por alguna razón extravías el "Secret", deberás crear otra API Key.*

Al final de la página aparece un listado de las llaves generadas en la cuenta. Desde ese mismo panel puedes deshabilitarlas o eliminarlas.

![](_page_2_Picture_115.jpeg)

Verificar que la llave creada tenga los permisos "**Order**" y "**Read**" bajo la columa "Permissions".

# 2.2 Habilitar BitMEX ID en tradingdifferent.com

Una vez generada la llave en BitMEX, es necesario dar de alta el "BitMEX ID" entregado en el paso anterior. Para realizar esta acción, inicia sesión en la página de Trading Different, haz click sobre tu nombre de usuario, ubicado en la esquina superior derecha de la página, y en el menú desplegable selecciona la opción "Perfil". En la página de destino, haz click sobre "Integraciones" ubicado en el menú de la izquierda.

![](_page_2_Picture_116.jpeg)

En esta página debes ingresar **sólo el "BitMEX ID"** que generaste en el punto anterior. **El "Secret" no debes ingresarlo acá.** 

Puedes registrar hasta un máximo de dos BitMEX IDs (en el caso de que operes con dos cuentas diferentes). Si sólo operas con una cuenta, ingresa el BitMEX ID en la primera caja de texto y luego presiona el botón "Guardar".

![](_page_3_Picture_0.jpeg)

#### 2.3 Instalación del plugin en el navegador

Ahora comienza la parte divertida. En el panel principal de TradingDifferent encontrarás el link para bajar el BitXpander.

Una vez que descargues el plugin tendrás que descomprimirlo<sup>1</sup> y dejarlo en la ruta que desees. Más adelante usaremos esta ruta para cargar el plugin.

Ahora abre tu navegador favorito (Chrome, Edge, Opera, Brave u otro similar basado en [Chromium\)](https://es.wikipedia.org/wiki/Chromium_(navegador)) y ve a la página de Extensiones<sup>2</sup>. En este ejemplo usaremos Chrome.

Pega la siguiente URL en la barra de direcciones del navegador: **chrome://extensions/**

![](_page_3_Picture_6.jpeg)

Asegúrate de activar el "**Modo de desarrollador**" y luego presionar el botón "**Cargar extensión sin empaquetar**". Se desplegará una ventana solicitando la ruta de la extensión que se desea añadir. Navega hastala ruta del plugin que descargaste (y descomprimiste) y presiona "Aceptar". El plugin debería aprecer en el listado de extensiones.

![](_page_3_Picture_8.jpeg)

Ahora es tiempo de configurarlo. No cierres esta pestaña y continúa con el siguiente paso.

<sup>&</sup>lt;sup>1</sup> Si no sabes como descomprimir un archivo, revisa este [video.](https://www.youtube.com/watch?v=HBAlMpYSodY&ab_channel=FredyTutosHD)

<sup>2</sup> La página de "Extensiones" puedes encontrarla comúnmente en las opciones de tu navegador. Si no sabes cómo llegar a ella, puedes buscar en Google: "Extensiones navegador XYZ", reemplazando XYZ por el nombre tu navegador.

![](_page_4_Picture_0.jpeg)

# 2.4 Configuración del plugin

Para que el plugin pueda conectarse a tu cuenta de BitMEX es necesario propocionarle el BitMEX ID y el Secret que generaste en el paso 2.1. Para ello, presiona el botón "Detalles" que se muestra en la imagen anterior. Se depslegarán varios detalles de la extensión. En la parte final, busca y clickea "**Opciones de la extensión**"

![](_page_4_Picture_66.jpeg)

Se abrirá la configuración del BitXpander para que escribas tu BitMEX ID y Secret.

![](_page_4_Picture_67.jpeg)

Por favor, verifica que la opción "BitMEX Testnet" **no esté activa**, a menos que quieras probar el plugin en el ambiente de pruebas de BitMEX con una API Key que hayas generado en ese ambiente.

Presiona el botón "Save". Si todo sale bien, verás un mensaje en verde.

![](_page_4_Picture_8.jpeg)

![](_page_5_Picture_0.jpeg)

# 3 Interfaz general

Al ingresar a BitMEX, y si configuraste todo correctamernte, verás este panel en la barra lateral izquierda. En cuanto a la interfaz de usuario, debes saber lo siguiente:

![](_page_5_Picture_79.jpeg)

- 1. Indica el estado de conexión del plugin con el WebSocket de BitMEX. Para operar sin problemas debe decir [OPEN]. Cualquier otro estado indica un problema en la conexión y **no se debe operar** hasta que se normalice.
- 2. Pestañas o "Tabs" con herramientas específicas.
- 3. Contenido de las pestañas. Cada pestaña tiene su contenido que operan de forma independiente de las otras pestañas.

![](_page_6_Picture_0.jpeg)

# 3.1 Chase Limit + Spread Strategy

Se subdivide en dos paneles que pueden usarse de forma independiente o en conjunto:

![](_page_6_Picture_13.jpeg)

![](_page_7_Picture_0.jpeg)

- **A. Chase Limit**: Permite entrar o salir del mercado con una orden "limit" (la cual nos paga comisión) como si lo estuviésemos haciendo a "market" (que nos cobra comisión). Esto se logra persiguiendo el precio con la orden limit hasta que la orden sea llenada.
	- **- Size**: Cantidad de contratos con los que se desea operar. Hereda el apalancamiento configurado en BitMEX.
	- **- Keep Open For:** Indica la cantidad máxima de segundos que la orden puede permanecer abierta persiguiendo el precio. Cumpliénsode este valor la orden se cancela si no ha sido llenada.
	- **- Max. Change Price:** Indica la cantidad máxima de dólares que debe moverse el precio para cancelar la orden si no ha sido llenada.
	- **- Botones Buy / Sell Limit:** Ejecuta la compra o venta a limit persiguiendo el precio.
- **B. Spread Strategy**: Permite operar el "spread" o desplazamiento del precio. Desde el punto de vista de la operación, el plugin crea una orden de salida con una diferencia de X dólares (o X porcentaje) desde el precio de entrada de la posición, con la misma cantidad de contratos. La finalidad es entrar y salir del mercado rápidamente, buscando un "spread" o diferencia de X dólares.

*Nota: Si la estrategia del spread está activa y las órdenes creadas, al modificar cualquier parámetro las órdenes serán actualizadas para reflejar la configuración deseada.*

- **- Spread:** Esta casilla permite activar o desactivar el uso de la estrategia del Spread. La cantidad de dólares que se configura aquí permite crear una orden limit de salida a "X dólares" o "X porcentaje" de distancia desde la posición.
- **- Stop Market At:** En palabras simples, es el Stop Market o Stop Loss Absoluto que se creará en el % indicado, tomando como referencia el precio de entrada de la posición.
- **- Breakeven at:** Permite configurar a qué nivel porcentual, con el trade a favor, el Stop Market se moverá a Breakeven (al mismo precio de la posición).
- **- Breakeven Offset:** Permite añadir un porcentaje adicional una vez que el Stop Market se mueva a Breakeven.
- **- Trailing at:** Permite configurar a qué nivel porcentual, con el trade a favor, el Stop Market se moverá a Breakeven (al mismo precio de la posición) y activa la tasa de seguimiento que se define en la siguiente opción.
- **- Trailing Rate:** Permite definir la distancia mínima que debe mantener el Stop Market en relación al precio de mercado. En otras palabras, el Stop Market perseguirá el precio, manteniendo la diferencia porcentual definida en este campo.

![](_page_8_Picture_0.jpeg)

![](_page_8_Figure_1.jpeg)

![](_page_8_Figure_2.jpeg)

![](_page_8_Figure_3.jpeg)

![](_page_9_Picture_0.jpeg)

![](_page_9_Figure_1.jpeg)

![](_page_9_Figure_2.jpeg)

![](_page_9_Figure_3.jpeg)

![](_page_10_Picture_0.jpeg)

![](_page_10_Figure_1.jpeg)

Las siguientes opciones modifican el comportamiento de la orden de salida del spread bajo ciertas condiciones:

![](_page_10_Picture_3.jpeg)

**- Hold at positive spread:** La orden de salida se mantiene en el spread de salida "ganador". En otras palabras, **el trade se fue a favor**. Ej.:

*Si la posición era un long, la orden de salida quedará "X" dólares por arriba. Si la posición era un short, la orden de salida quedará "X" dólares por abajo.*

**- Hold at negative spread:** La orden de salida se mantiene en el spread de salida "perdedor". En otras palabras, **el trade se fue en contra**. Ej.:

*Si la posición era un long, la orden de salida quedará "X" dólares por debajo. Si la posición era un short, la orden de salida quedará "X" dólares por arriba.*

**- Chase if beyond negative spread:** Similar a "Hold at negative spread", con la diferencia que la orden de salida perseguirá al precio si el trade se va en contra y atraviesa el nivel del spread configurado. Ej.:

*Posición en long abierta en \$14.500 y spread activo de \$10. La salida "positiva" (ganadora) con ese spread sería en \$14.510. La salida "negativa" (perdedora) con ese spread sería en \$14.490.*

*Si el trade se va en contra, el precio baja más allá de los \$14.490 y se activa la opción "Chase if beyond negative spread", la orden de salida perseguirá al precio lo más pegado posible (\$0.5 en el caso de XBTUSD), hasta que al mínimo retroceso, la orden de salida se llene y la posición se cierre.*

![](_page_11_Picture_0.jpeg)

### 3.2 Divide & Conquer

Permite la creación de múltiples órdenes Limit (o Stop Limit) dentro de un rango determinado. También llamado "Grid de órdenes".

La funcionalidad de esta pestaña la hace especial para plantear entradas o salidas dentro de un pool de liquidación.

![](_page_11_Picture_173.jpeg)

- **- Size:** Cantidad de contratos que se quieren dividir. Toma en cuenta el apalancamiento configurado en BitMEX.
- **- Orders:** Número de órdenes a generar dentro del rango.
- **- Density:** Controla la distribución del precio de las órdenes dentro del rango.
	- o **Density = 1** Las órdenes se distribuyen de forma uniforme dentro del rango.
	- o **Density > 1** Las órdenes se concentrarán hacia el precio menor del rango.
	- o **Density < 1** Las órdenes se concentrarán hacia el precio mayor del rango.
- **- Factor:** Controla la distribución de contratos de las órdenes dentro del rango.
	- o **Factor = 1** Misma cantidad de contratos para cada orden.
	- o **Factor > 1** Cada orden siguiente tendrá **X veces más** contratos que la orden anterior.
	- o **Factor < 1** Cada orden siguiente tendrá **X veces menos** contratos que la orden anterior.
- **- Price From / To:** Rango de precios para distribuir las "N" órdenes.
- **- Avg. Price:** Precio promedio de todas las órdenes del Grid.
- **- Botones Buy / Sell Limit:** Ejecuta la compra o venta con órdenes masivas.

![](_page_12_Picture_0.jpeg)

# 3.3 Trade Helpers

Permite o facilita la creación de órdenes Stop Limit, tanto para entrar o salir del mercado, como también la creación de órdenes Stop Loss Limit y Stop Loss Market.

Para el caso de las órdenes Stop Limit, sólo se debe ingresar el precio limit de la orden. El precio gatillo (o Stop Trigger) es calculado automáticamente por el plugin, con un delta (o diferencia) de \$1 en base al precio limit.

![](_page_12_Picture_40.jpeg)